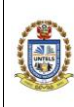

# **GUÍA DE USUARIO SISTEMA DE MESA DE PARTES VIRTUAL**

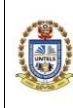

# GUÍA DE SISTEMA DE MESA DE PARTES VIRTUAL

05GI-2021-UNTELS-OTIC

VERSIÓN: 01

# <span id="page-1-0"></span>**CONTENIDO**

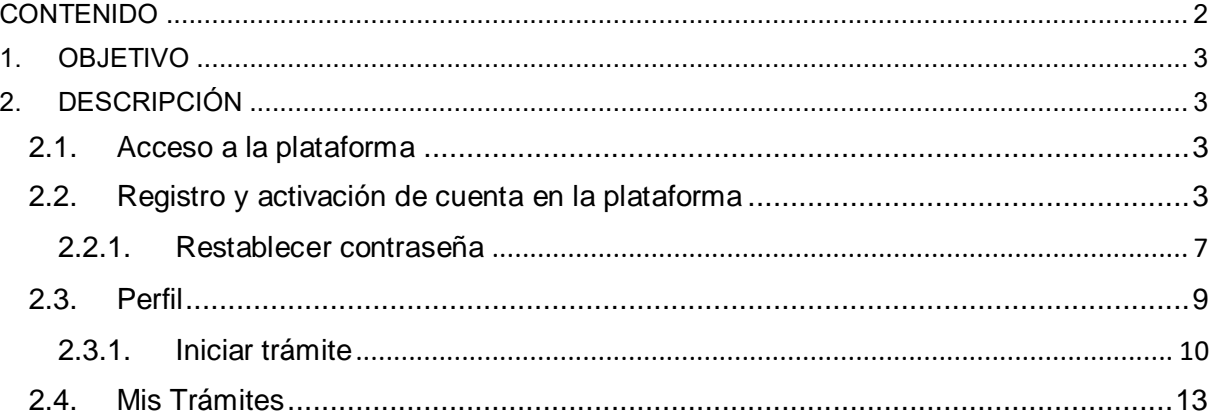

# <span id="page-2-0"></span>**1. OBJETIVO**

Brindar una orientación detallada del Sistema de Mesa de Partes Virtual de la Universidad Nacional Tecnológica de Lima Sur - UNTELS, con la finalidad de facilitar el uso de la plataforma a los ciudadanos sobre el ingreso y seguimiento de su documentación.

# <span id="page-2-1"></span>**2. DESCRIPCIÓN**

A continuación, se muestra los pasos a seguir para el acceso a la plataforma:

#### <span id="page-2-2"></span>**2.1. Acceso a la plataforma**

#### Para ingresar al sistema web: **<http://intranet.untels.edu.pe/tramitevirtual>**

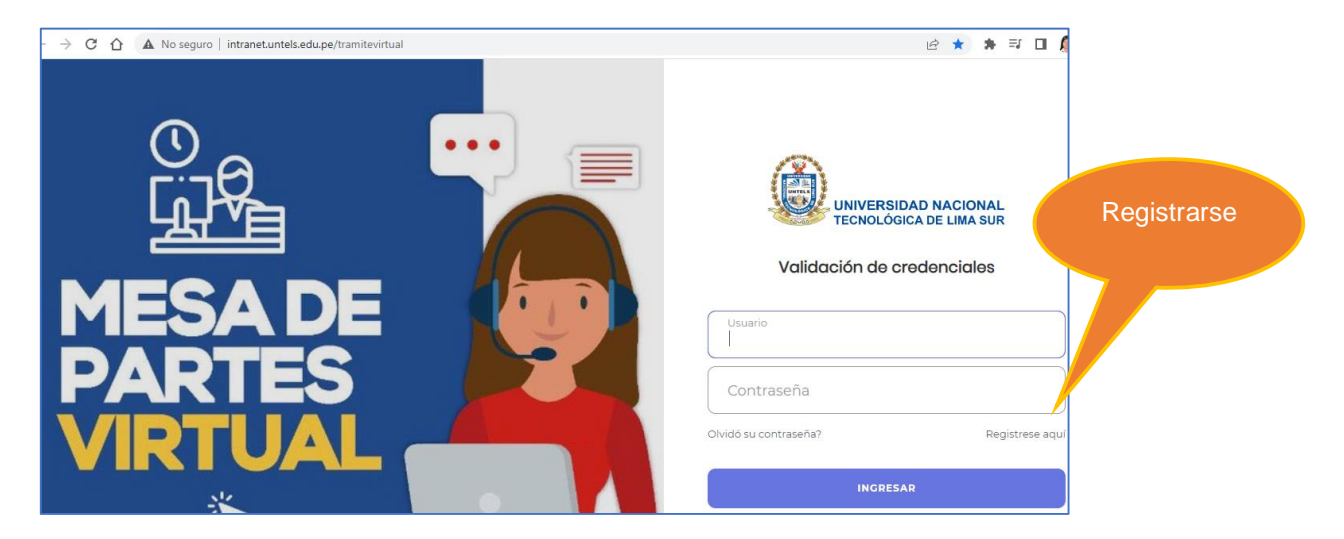

#### <span id="page-2-3"></span>**2.2. Registro y activación de cuenta en la plataforma**

El primer paso es registrarse en la plataforma, haciendo clic en **Regístrese aquí**. Luego, aparecerá una nueva ventana, en la cual deberá realizar los siguientes pasos:

- a. Seleccionar un tipo de documento: DNI o Carne de extranjería.
- b. Ingresar el número de documento.
- c. Ingresar sus apellidos y nombres.
- d. Ingresar su fecha de nacimiento.

Tal como se muestra en la siguiente imagen.

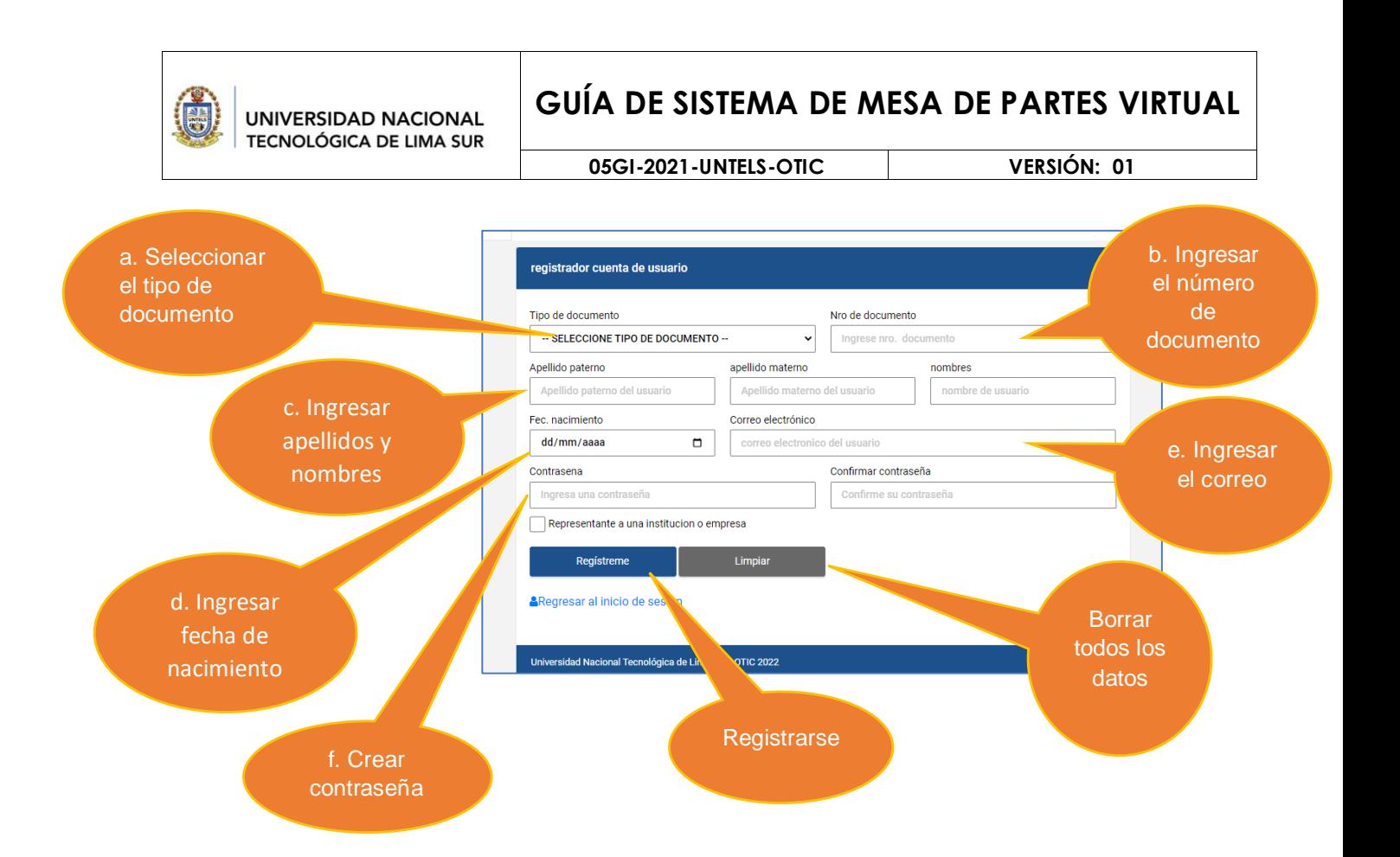

También, deberá:

- e. Ingresar el correo electrónico.
- f. Crear una contraseña y confirmar la contraseña ingresada.

# **Si es representante de una institución o empresa, el número de RUC será el usuario**

En caso necesite borrar los datos, deberá hacer clic en el botón **Limpiar.** 

Una vez ingresado todos los datos, de manera correcta, hacer un clic en el botón **Regístreme**.

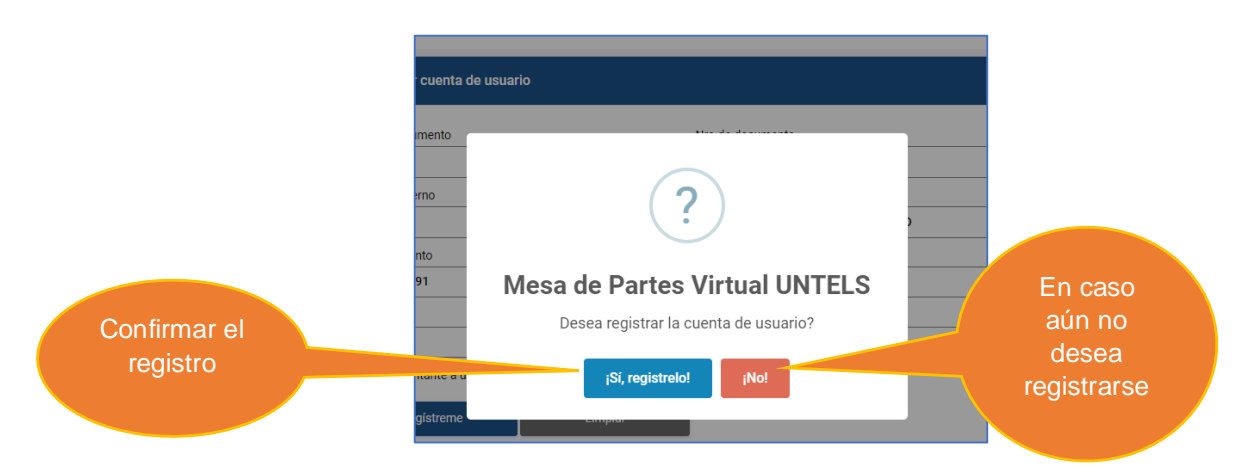

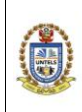

Luego, aparecerá una ventana, de la que le pedirá la confirmación de registro de la cuenta de usuario.

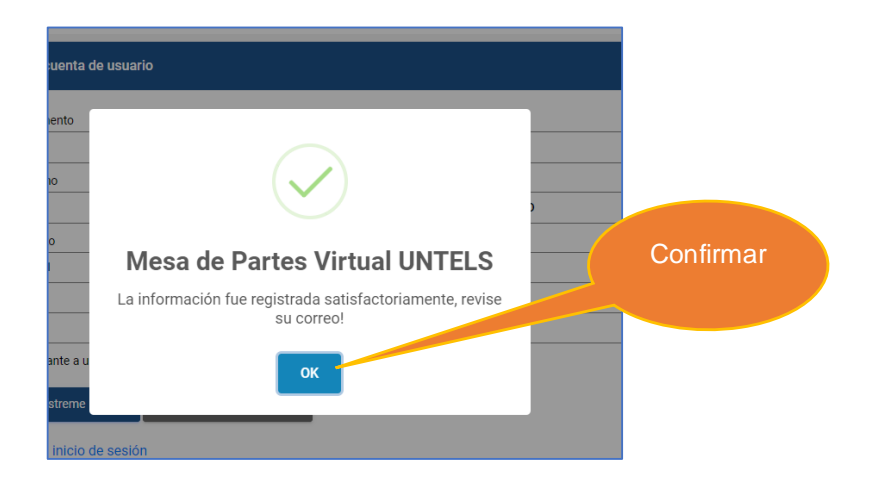

Hacer clic en el botón **OK**. Se le solicitará revisar el correo, con el cual se registró para seguir con el procedimiento.

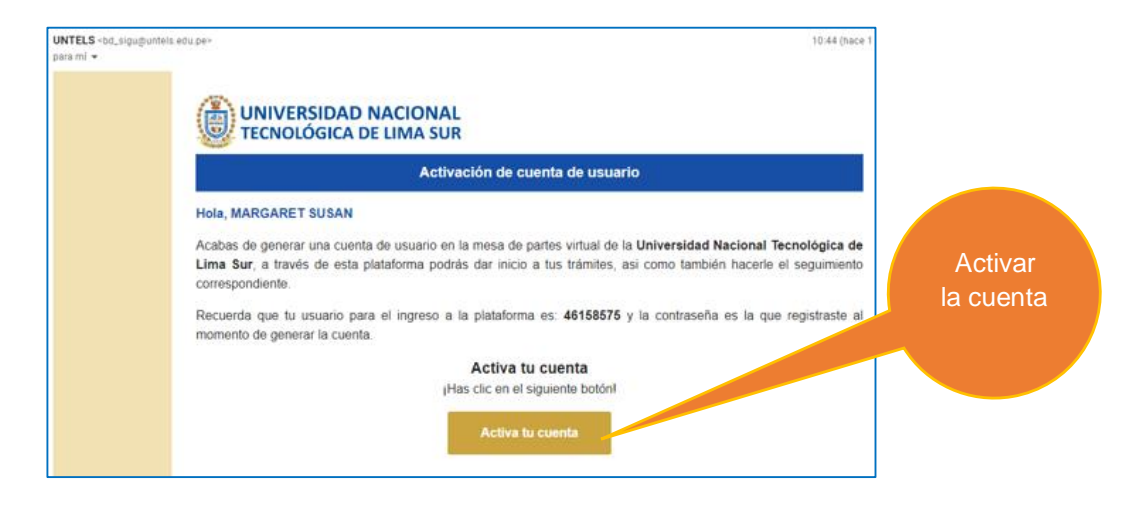

Luego, hacer clic en el botón **Activa tu cuenta** y aparecerá la siguiente ventana que indica que su cuenta se ha activado exitosamente.

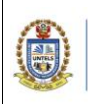

Hacer clic en el botón: **Ir a mesa de partes.** 

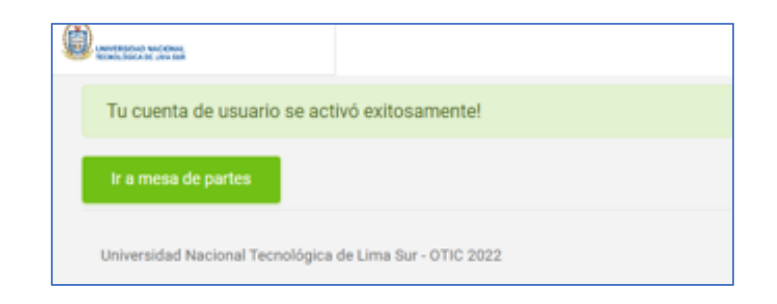

El sistema lo redirigirá al inicio de sesión, donde ingresará el USUARIO y la CONTRASEÑA creada. En caso, olvidó su contraseña, deberá hacer clic en: **¿Olvido su contraseña?**

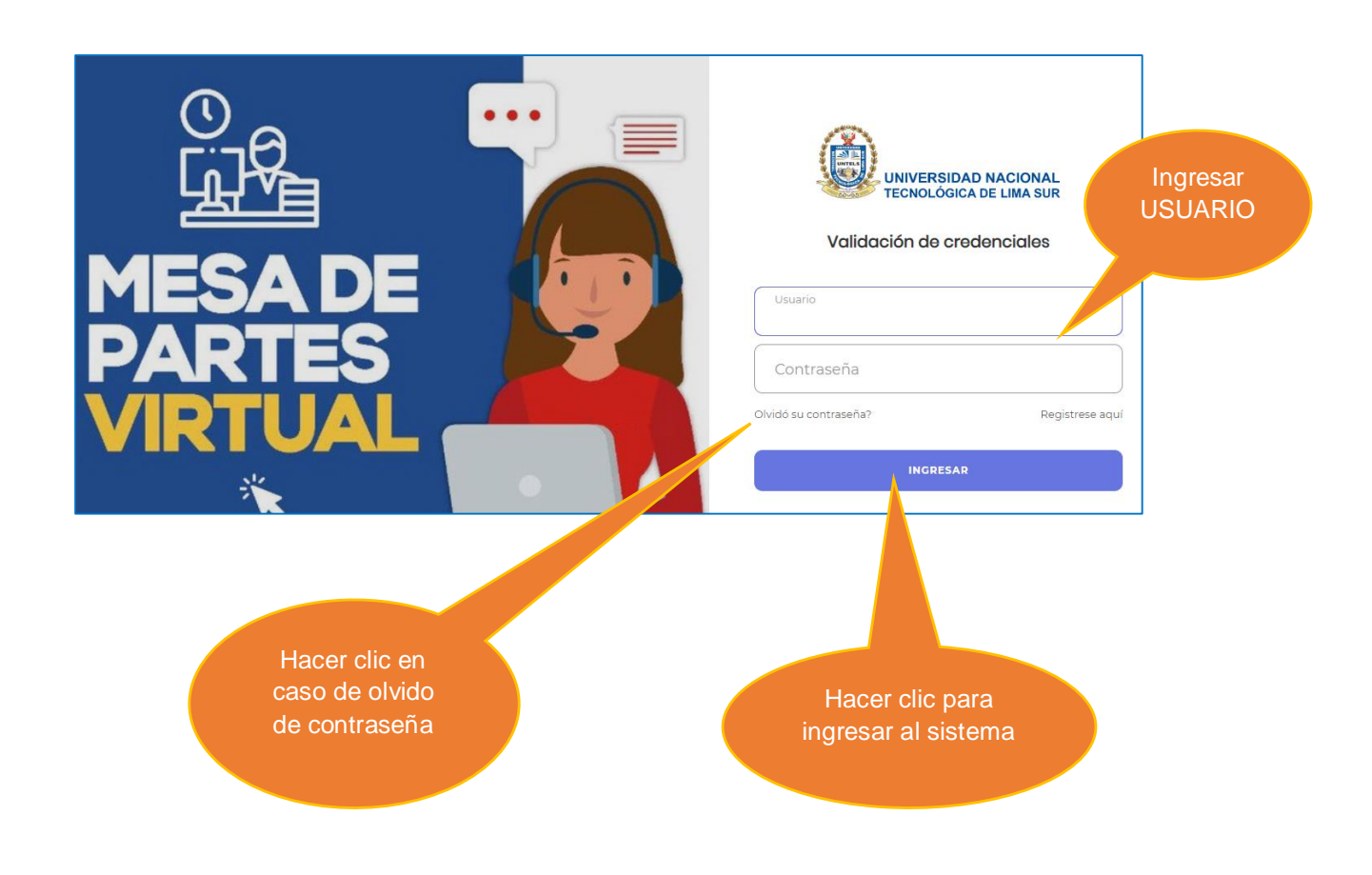

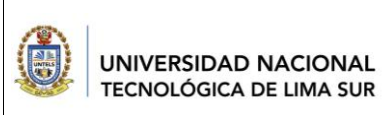

# <span id="page-6-0"></span>**2.2.1. Restablecer contraseña**

El sistema le pedirá ingresar la cuenta de usuario y el correo electrónico registrado y hacer clic en el botón **Validar**.

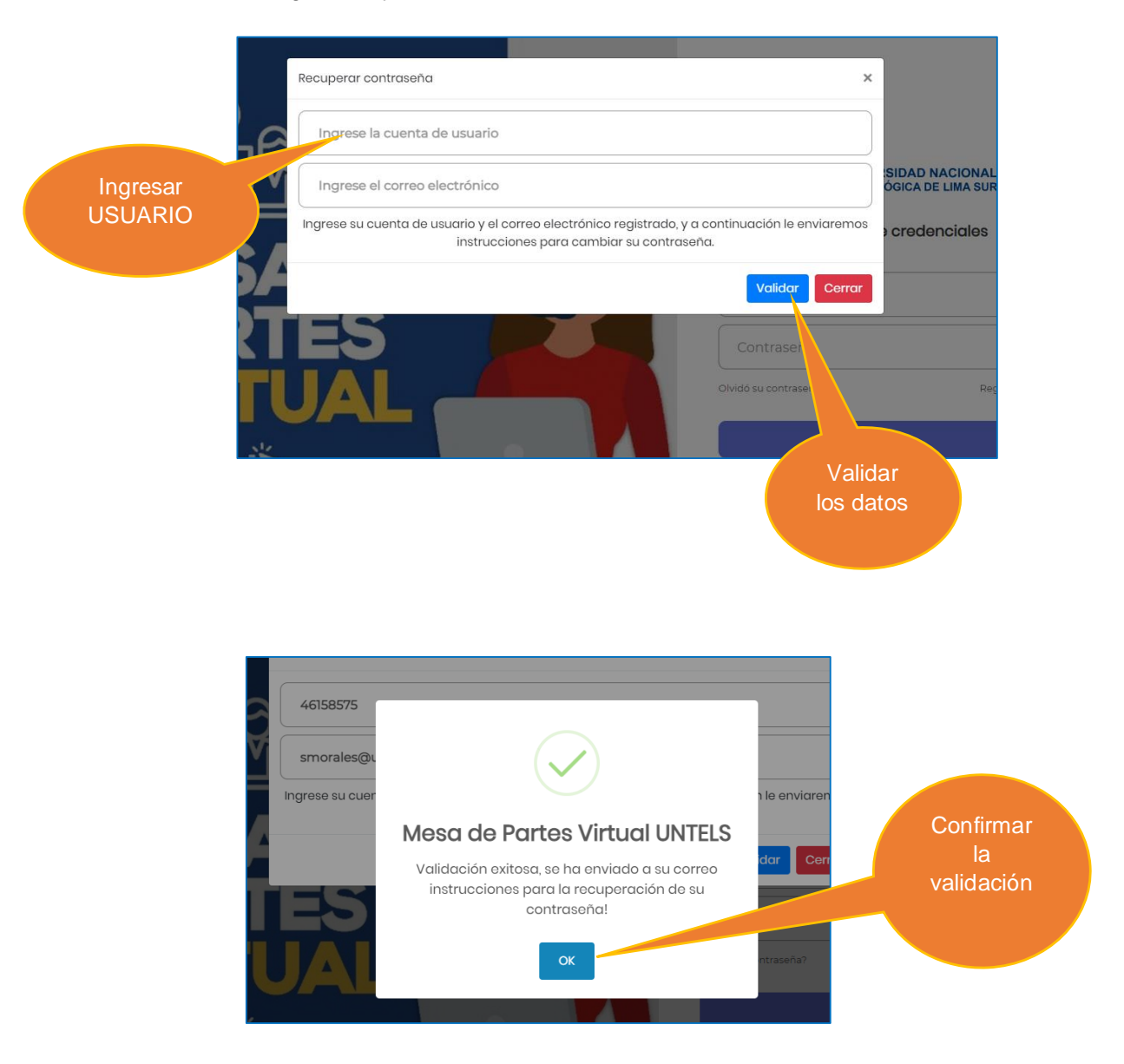

Se le solicitará revisar su correo electrónico para restablecer a una nueva contraseña y hacer clic en el botón: **Restablece tu contraseña,** Como se muestra en la siguiente imagen.

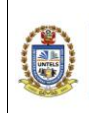

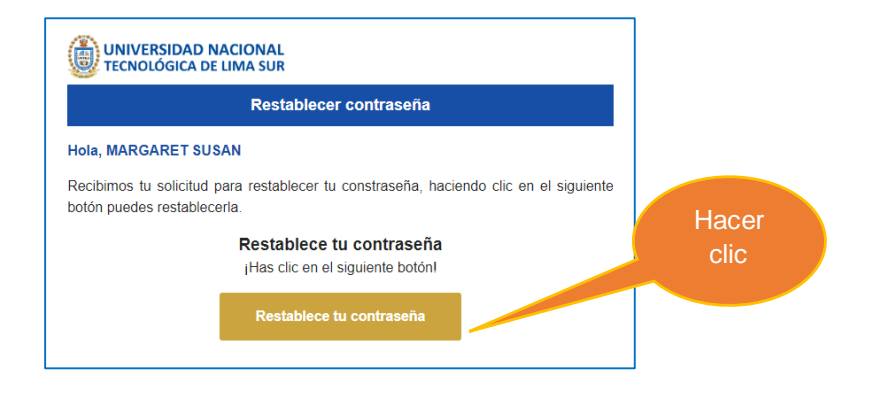

Deberá ingresar una nueva contraseña y confirmarla. Luego, hacer clic en el botón: **Cambiar contraseña.**

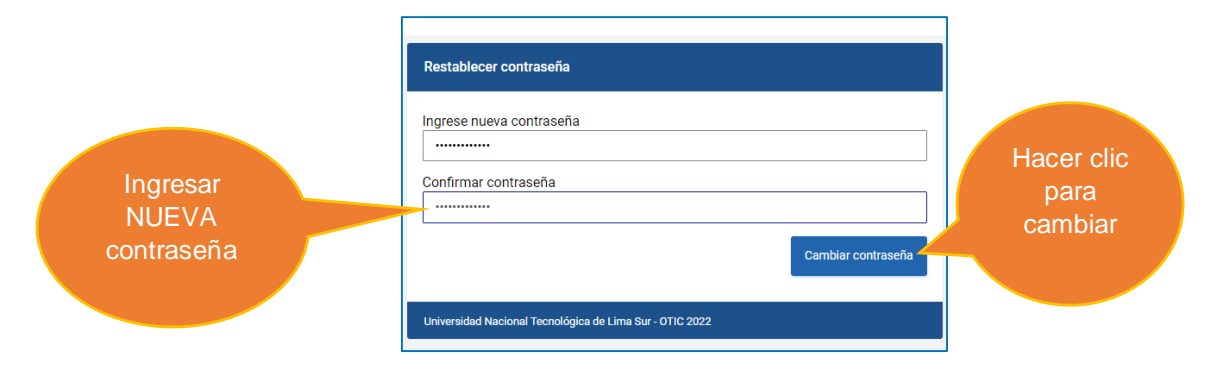

El sistema lo redirigirá al inicio de sesión y pueda ingresar su cuenta de usuario y contraseña. Hacer clic en el botón **OK**

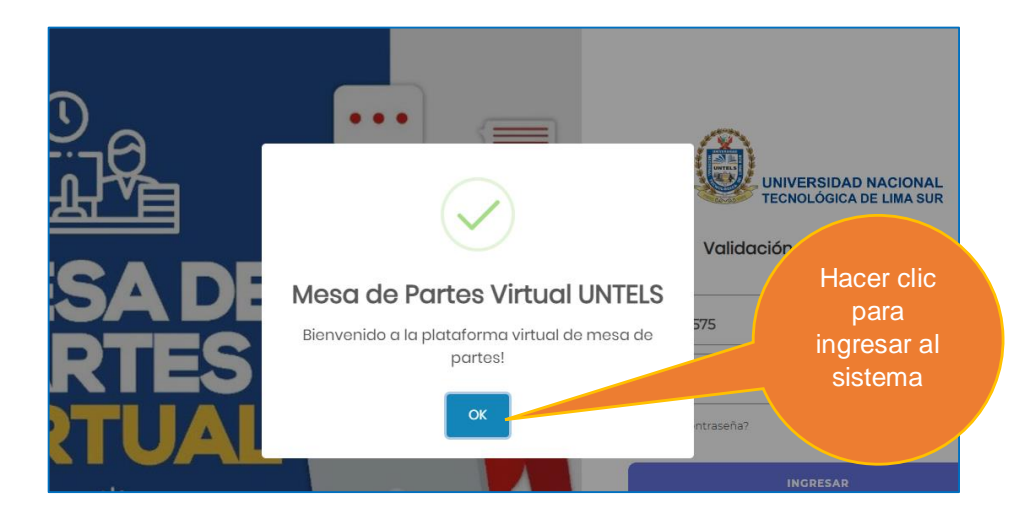

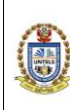

### <span id="page-8-0"></span>**2.3. Perfil**

Se mostrará, en la columna izquierda, el menú principal con los procesos de: **Inició del trámite y Mis trámites**, este último se refiere a los trámites anteriormente realizados.

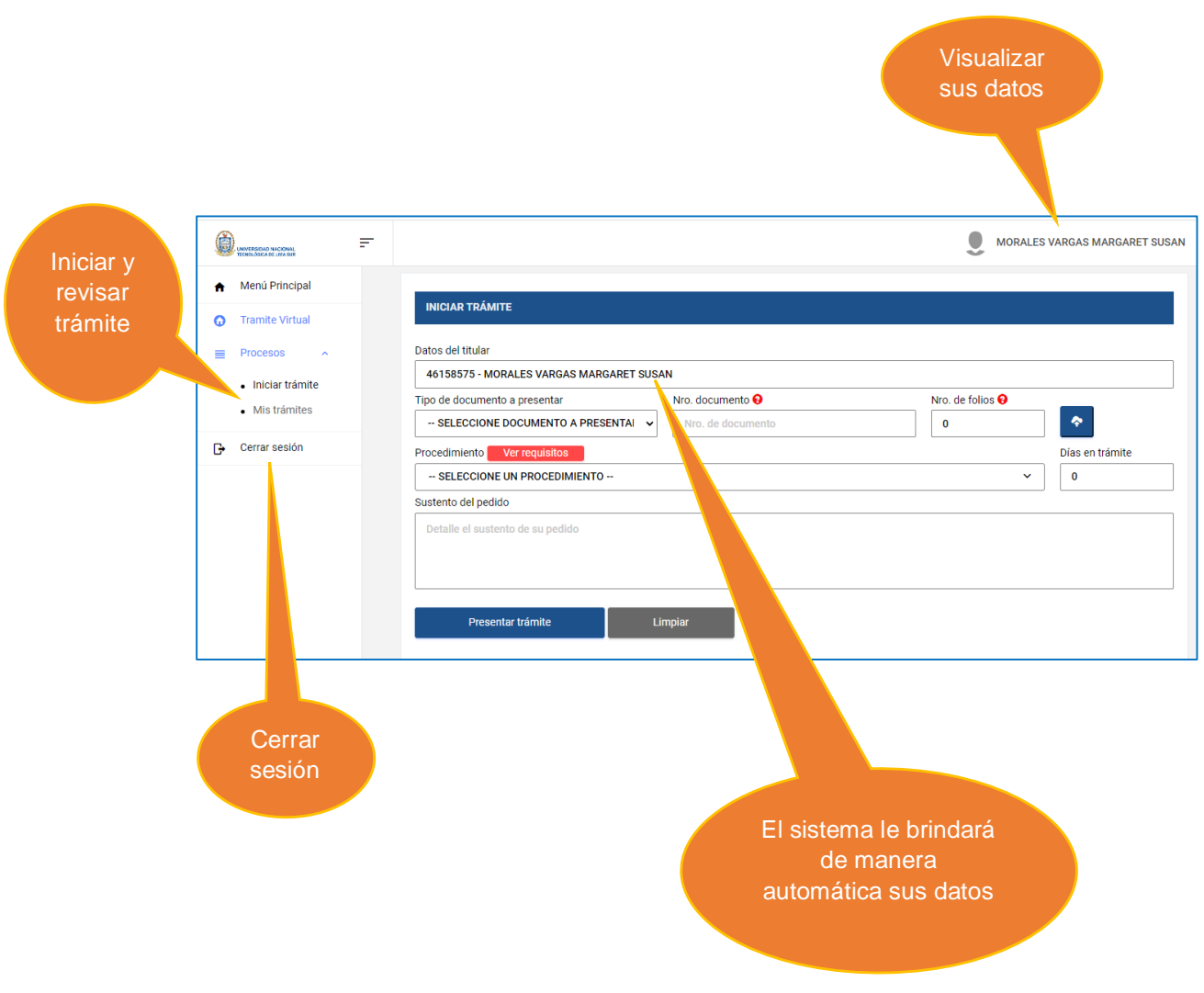

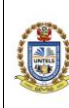

# <span id="page-9-0"></span>**2.3.1. Iniciar trámite**

Para iniciar el trámite deberá elegir el tipo de documento a presentar, asimismo, ingresar el número de documento. La plataforma le permitirá subir archivos, de tal manera que deberá digitar el número de archivos que se adjunte.

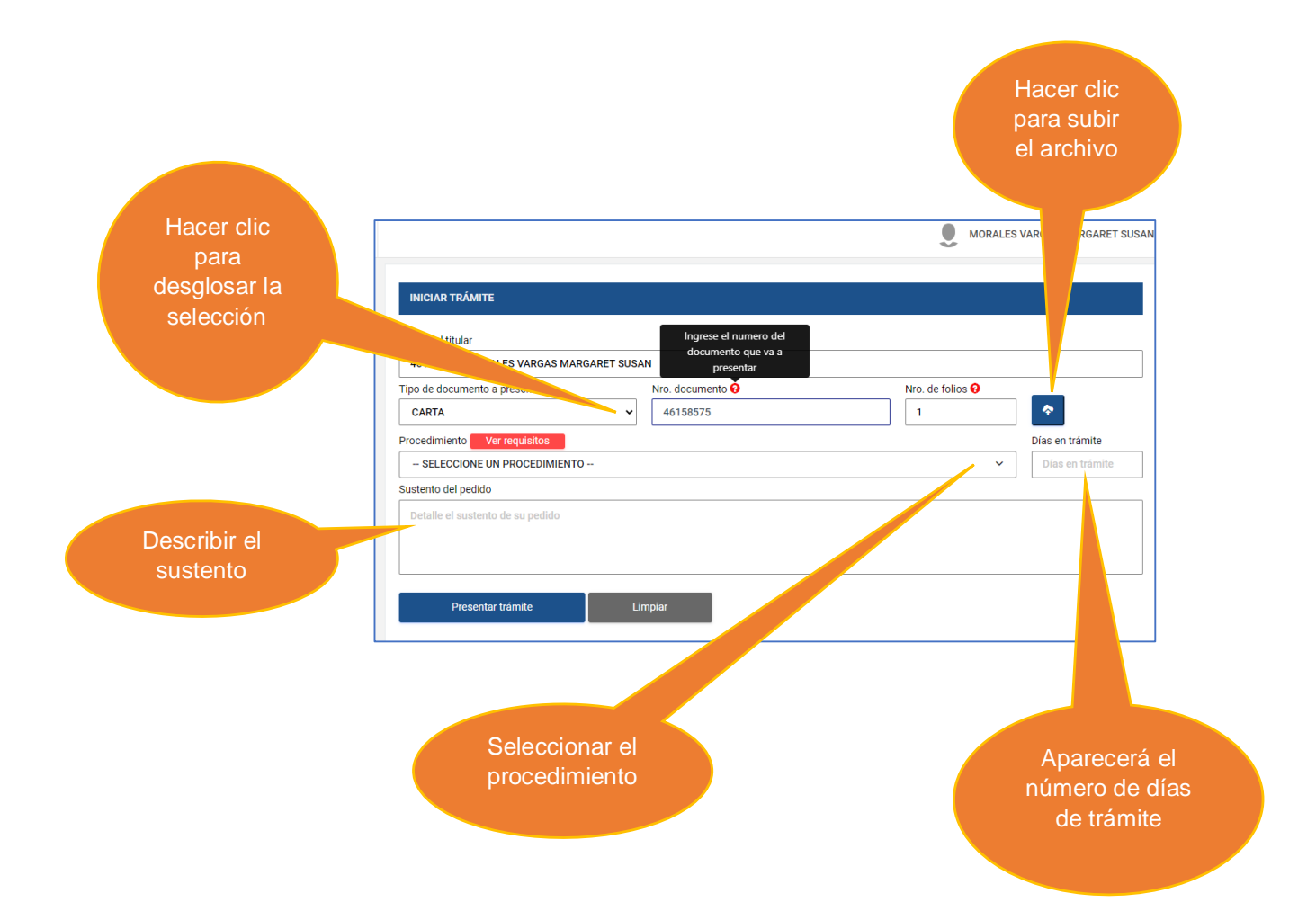

También, debe seleccionar el procedimiento que desea realizar y automáticamente el sistema le brindará la información de los días que durará el trámite. Asimismo, debe describir el sustento del pedido.

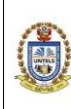

Al seleccionar el procedimiento, el sistema le brindará los requisitos, haciendo clic en el aviso de color rojo **Ver requisitos**.

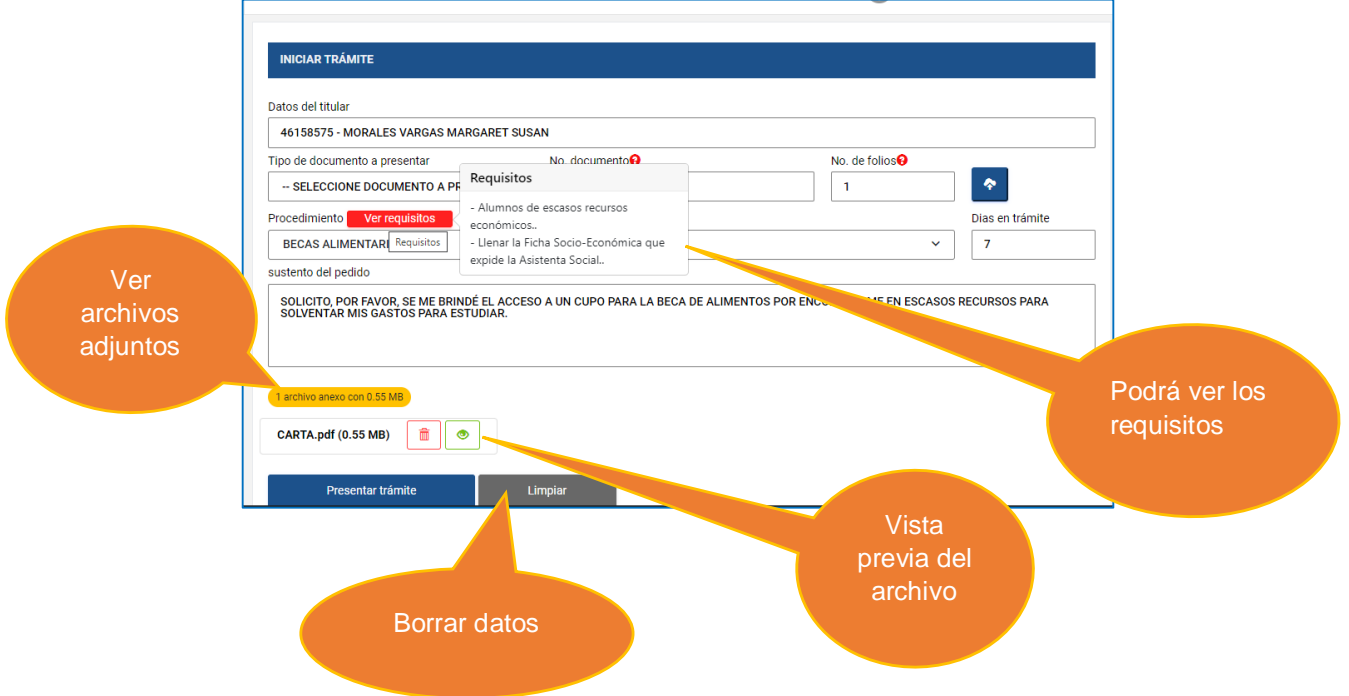

Podrá eliminar los archivos adjuntos, en caso quiera modificarlos, como se muestra a continuación:

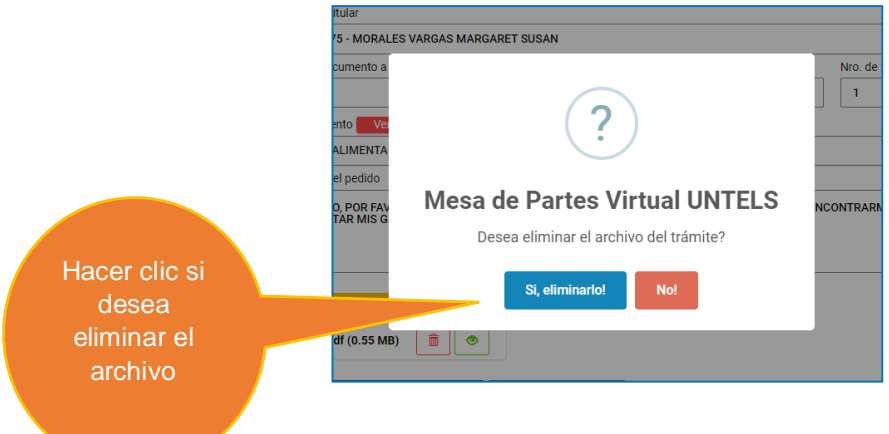

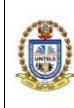

# **GUÍA DE SISTEMA DE MESA DE PARTES VIRTUAL**

**05GI-2021-UNTELS-OTIC VERSIÓN: 01**

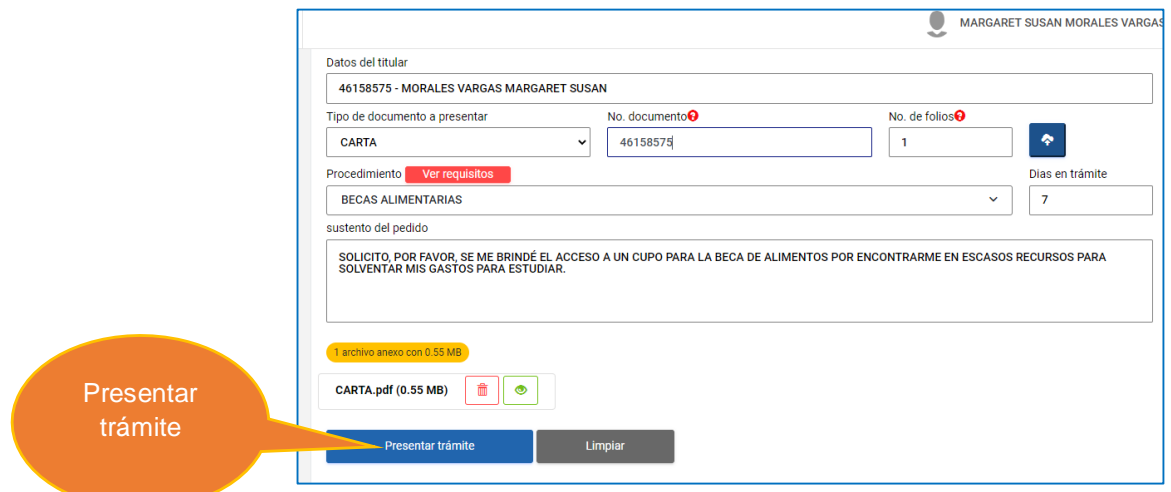

Para seguir con el procedimiento, hacer clic en el botón: **Presentar Trámite.** A continuación, aparecerá el siguiente mensaje:

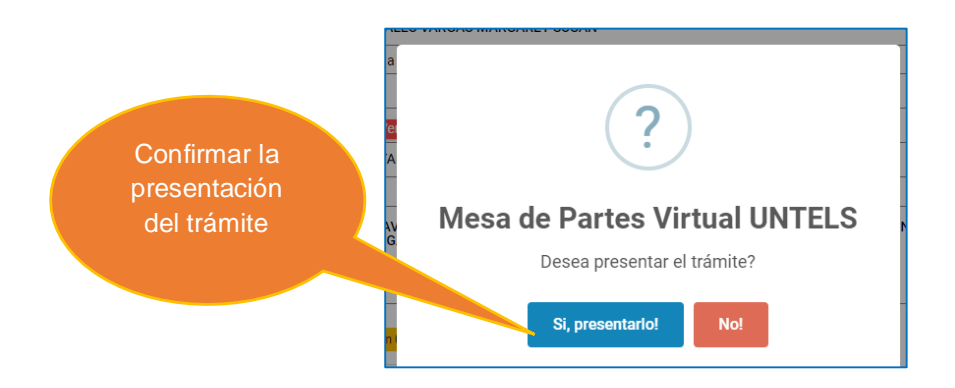

Hacer clic en el botón: **Sí, presentarlo**, para la confirmación del seguimiento del trámite. En caso aún no desee presentarlo, hacer clic en el botón de color rojo: **No.** 

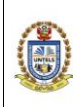

Luego de ello, aparecerá un nuevo mensaje con la confirmación de su trámite y hacer clic en el botón **OK,** Tal como se muestra en la imagen.

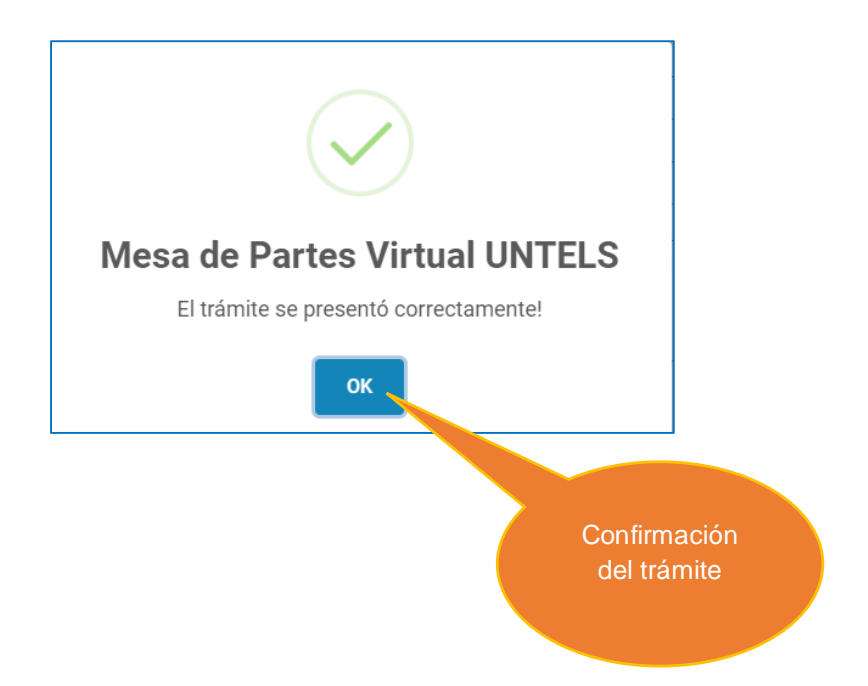

#### <span id="page-12-0"></span>**2.4. Mis Trámites**

Para realizar el seguimiento del trámite realizado anteriormente, deberá hacer clic a la pestaña Mis Trámites, el cual le mostrará una descripción detallada, tal como se muestra en la siguiente imagen.

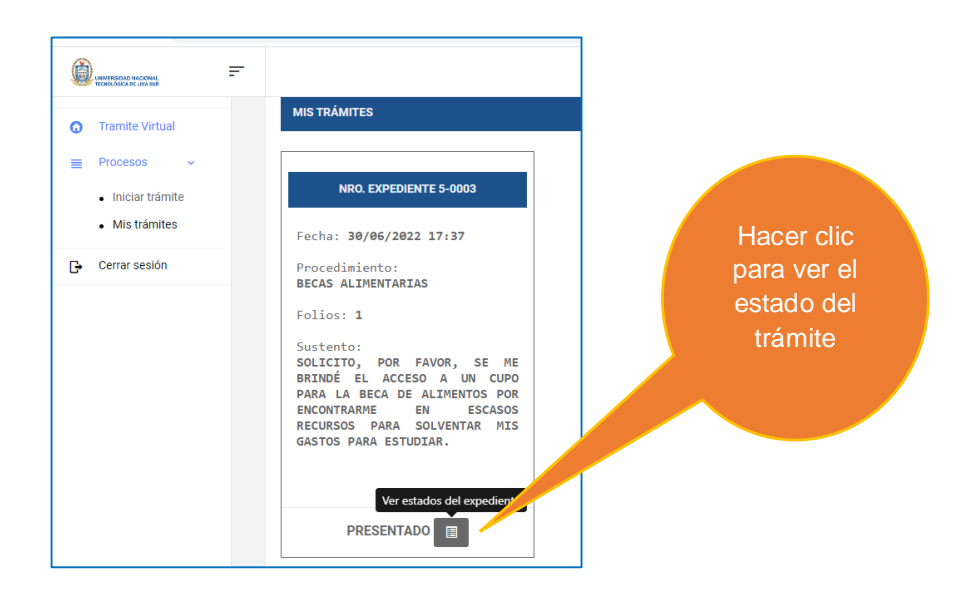

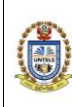

También, le permitirá visualizar el estado del expediente, el cual le mostrará la fecha y hora del ingreso del trámite y si se tiene alguna observación, tal como se muestra a continuación:

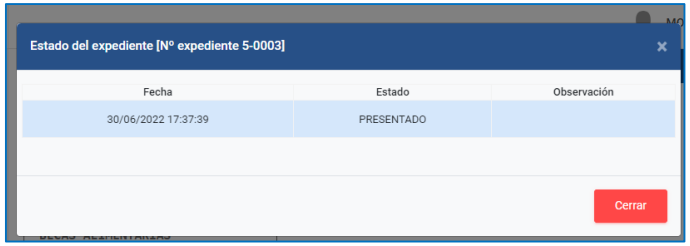

Luego hacer clic en el botón **cerrar** para regresar al menú de trámites.

Se espera que esta guía sea de su agrado y que facilite el manejo del Sistema de Mesa de Partes Virtual. Ante alguna consulta o duda, por favor comunicarse al correo: **otic@untels.edu.pe**